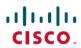

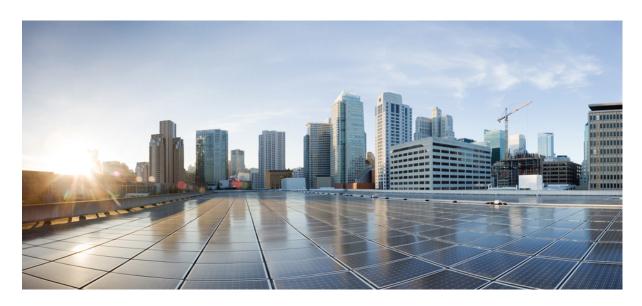

## **Cisco IP Conference Phone 8832 User Guide**

**First Published:** 2017-09-15 **Last Modified:** 2018-12-03

## **Americas Headquarters**

Cisco Systems, Inc. 170 West Tasman Drive San Jose, CA 95134-1706 USA http://www.cisco.com Tel: 408 526-4000

800 553-NETS (6387) Fax: 408 527-0883 THE SPECIFICATIONS AND INFORMATION REGARDING THE PRODUCTS IN THIS MANUAL ARE SUBJECT TO CHANGE WITHOUT NOTICE. ALL STATEMENTS, INFORMATION, AND RECOMMENDATIONS IN THIS MANUAL ARE BELIEVED TO BE ACCURATE BUT ARE PRESENTED WITHOUT WARRANTY OF ANY KIND, EXPRESS OR IMPLIED. USERS MUST TAKE FULL RESPONSIBILITY FOR THEIR APPLICATION OF ANY PRODUCTS.

THE SOFTWARE LICENSE AND LIMITED WARRANTY FOR THE ACCOMPANYING PRODUCT ARE SET FORTH IN THE INFORMATION PACKET THAT SHIPPED WITH THE PRODUCT AND ARE INCORPORATED HEREIN BY THIS REFERENCE. IF YOU ARE UNABLE TO LOCATE THE SOFTWARE LICENSE OR LIMITED WARRANTY, CONTACT YOUR CISCO REPRESENTATIVE FOR A COPY.

The following information is for FCC compliance of Class A devices: This equipment has been tested and found to comply with the limits for a Class A digital device, pursuant to part 15 of the FCC rules. These limits are designed to provide reasonable protection against harmful interference when the equipment is operated in a commercial environment. This equipment generates, uses, and can radiate radio-frequency energy and, if not installed and used in accordance with the instruction manual, may cause harmful interference to radio communications. Operation of this equipment in a residential area is likely to cause harmful interference, in which case users will be required to correct the interference at their own expense.

The following information is for FCC compliance of Class B devices: This equipment has been tested and found to comply with the limits for a Class B digital device, pursuant to part 15 of the FCC rules. These limits are designed to provide reasonable protection against harmful interference in a residential installation. This equipment generates, uses and can radiate radio frequency energy and, if not installed and used in accordance with the instructions, may cause harmful interference to radio communications. However, there is no guarantee that interference will not occur in a particular installation. If the equipment causes interference to radio or television reception, which can be determined by turning the equipment off and on, users are encouraged to try to correct the interference by using one or more of the following measures:

- · Reorient or relocate the receiving antenna.
- · Increase the separation between the equipment and receiver.
- Connect the equipment into an outlet on a circuit different from that to which the receiver is connected.
- Consult the dealer or an experienced radio/TV technician for help.

Modifications to this product not authorized by Cisco could void the FCC approval and negate your authority to operate the product.

The Cisco implementation of TCP header compression is an adaptation of a program developed by the University of California, Berkeley (UCB) as part of UCB's public domain version of the UNIX operating system. All rights reserved. Copyright © 1981, Regents of the University of California.

NOTWITHSTANDING ANY OTHER WARRANTY HEREIN, ALL DOCUMENT FILES AND SOFTWARE OF THESE SUPPLIERS ARE PROVIDED "AS IS" WITH ALL FAULTS. CISCO AND THE ABOVE-NAMED SUPPLIERS DISCLAIM ALL WARRANTIES, EXPRESSED OR IMPLIED, INCLUDING, WITHOUT LIMITATION, THOSE OF MERCHANTABILITY, FITNESS FOR A PARTICULAR PURPOSE AND NONINFRINGEMENT OR ARISING FROM A COURSE OF DEALING, USAGE, OR TRADE PRACTICE.

IN NO EVENT SHALL CISCO OR ITS SUPPLIERS BE LIABLE FOR ANY INDIRECT, SPECIAL, CONSEQUENTIAL, OR INCIDENTAL DAMAGES, INCLUDING, WITHOUT LIMITATION, LOST PROFITS OR LOSS OR DAMAGE TO DATA ARISING OUT OF THE USE OR INABILITY TO USE THIS MANUAL, EVEN IF CISCO OR ITS SUPPLIERS HAVE BEEN ADVISED OF THE POSSIBILITY OF SUCH DAMAGES.

Any Internet Protocol (IP) addresses and phone numbers used in this document are not intended to be actual addresses and phone numbers. Any examples, command display output, network topology diagrams, and other figures included in the document are shown for illustrative purposes only. Any use of actual IP addresses or phone numbers in illustrative content is unintentional and coincidental.

All printed copies and duplicate soft copies of this document are considered uncontrolled. See the current online version for the latest version.

Cisco has more than 200 offices worldwide. Addresses and phone numbers are listed on the Cisco website at www.cisco.com/go/offices.

Cisco and the Cisco logo are trademarks or registered trademarks of Cisco and/or its affiliates in the U.S. and other countries. To view a list of Cisco trademarks, go to this URL: www.cisco.com go trademarks. Third-party trademarks mentioned are the property of their respective owners. The use of the word partner does not imply a partnership relationship between Cisco and any other company. (1721R)

© 2017–2018 Cisco Systems, Inc. All rights reserved.

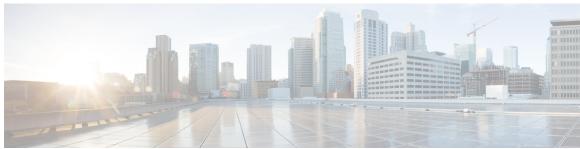

## CONTENTS

Your Phone 1

CHAPTER 1

# Your Cisco IP Conference Phone 8832 and 8832NR 1 New and Changed Information 2 New and Changed Information for Firmware Release 12.5(1) 2 New and Changed Information for Firmware Release 12.1(1) 2 New and Changed Information for Firmware Release 12.0(1)SR2 3 Phone Setup 3 Ways to Provide Power to Your Conference Phone 3 Connect to the Network 5 Set Up Wi-Fi Client 6 Connect to a Preconfigured Wi-Fi Network 6 Connect to Expressway 7 Install the Wired Expansion Microphones 7 Install the Wireless Expansion Microphones 8 Pair a Wireless Microphone 9 Unpair a Wireless Microphone 9 Install the Wireless Microphone Charging Cradle 10 Charge a Wireless Microphone 10 Daisy Chain Mode 11 Self Care Portal 11 Speed-Dial Numbers 12

Wired Expansion Microphone 14
Wireless Expansion Microphone 15

Phone Firmware and Upgrades 16
Postpone a Phone Upgrade 16

Cisco IP Conference Phone 8832 Buttons and Hardware 13

CHAPTER 2

```
Additional Help and Information
                                      17
        Accessibility Features 17
          Hearing-Impaired Accessibility Features 17
          Vision-Impaired and Blind Accessibility Features 19
          Mobility-Impaired Accessibility Features 20
          Third-Party Accessibility Applications 21
       Troubleshooting 22
          Find Information About Your Phone 22
          Report Call Quality Issues 22
          Report All Phone Issues 23
          Lost Phone Connectivity 23
        Cisco One-Year Limited Hardware Warranty Terms 23
Calls
      25
     Make Calls 25
        Make a Call 25
        Redial a Number 25
        Speed Dial 26
          Make a Speed-Dial Call with Your Conference Phone 26
          Make a Call With a Speed-Dial Code 26
        Get Notified When a Contact is Available 26
        Dial an International Number 27
        Secure Calls 27
     Answer Calls 27
        Answer a Call 27
        Answer Call Waiting on Your Conference Phone 27
       Decline a Call 28
       Turn On Do Not Disturb
       Trace a Suspicious Call 28
     Mute Your Call 28
     Hold Calls
        Put a Call on Hold 29
       Answer a Call Left on Hold for Too Long 29
```

View the Progress of a Phone Firmware Upgrade 17

| Swap Between Active and Held Calls 29                     |
|-----------------------------------------------------------|
| Forward Calls 30                                          |
| Transfer Calls 30                                         |
| Transfer a Call to Another Person <b>30</b>               |
| Consult Before You Complete a Transfer 31                 |
| Conference Calls and Meetings 31                          |
| Add Another Person to a Call 31                           |
| Swap Between Calls Before You Complete a Conference       |
| View and Remove Conference Participants 32                |
|                                                           |
| Contacts 33                                               |
| Corporate Directory 33                                    |
| Dial a Contact in the Corporate Directory 33              |
| Personal Directory 33                                     |
| Sign In and Out of a Personal Directory 34                |
| Add a New Contact to Your Personal Directory 34           |
| Search for a Contact in Your Personal Directory <b>34</b> |
| Call a Contact in Your Personal Directory <b>35</b>       |
| Assign a Fast-Dial Code to a Contact 35                   |
| Call a Contact with a Fast-Dial Code <b>35</b>            |
| Edit a Contact in Your Personal Directory <b>36</b>       |
| Remove a Contact from Your Personal Directory <b>36</b>   |
| Delete a Fast-Dial Code <b>36</b>                         |
| Cisco Web Dialer 37                                       |
|                                                           |
| Recent Calls 39                                           |
| Recent Calls List 39                                      |
| View Your Recent Calls 39                                 |
| Return a Recent Call 39                                   |
| Clear the Recent Calls List 40                            |
| Delete a Call Record 40                                   |
|                                                           |
| Voicemail 41                                              |

Your Voicemail Account 41

CHAPTER 3

CHAPTER 4

CHAPTER 5

32

```
CHAPTER 6
                    Settings 43
                          Change the Ringtone 43
                          Adjust the Phone Ringer Volume
                          Adjust the Volume During a Call 44
                          Phone Display Language 44
CHAPTER 7
                    Applications
                          Available Applications
                          View Active Applications 45
                          Switch to Active Applications
                          Close Active Applications 46
CHAPTER 8
                    Product Safety and Security 47
                          Safety and Performance Information 47
                            Power Outage 47
                            Regulatory Domains 47
                            Health-Care Environments 47
                            External Devices 47
                            Ways to Provide Power to Your Phone 48
                            Phone Behavior During Times of Network Congestion 48
                            UL Warning 48
                          Compliance Statements 48
                            Compliance Statements for the European Union 48
                              CE Marking 48
                              RF Exposure Statement for the European Union 49
                            Compliance Statements for the USA 49
                              Part 15 Radio Device 49
                            Compliance Statements for Canada
                              Canadian RF Exposure Statement 49
                              Canadian High-Power Radars Statement
                            Compliance Statements for New Zealand 50
```

Check for New Voice Messages 41

Access Voicemail 42

| Permit to Connect (PTC) General Warning 50     |
|------------------------------------------------|
| Compliance Statements for Taiwan 51            |
| DGT Warning Statement 51                       |
| Compliance Statement for Argentina 51          |
| Compliance Information for Brazil 52           |
| Compliance Statement for Singapore 52          |
| Compliance Information for China 52            |
| Compliance Information for Japan 52            |
| Compliance Information for Korea 53            |
| Compliance Information for Mexico 53           |
| Compliance Information for Russia 53           |
| FCC Compliance Statements 53                   |
| FCC Part 15.19 Statement 53                    |
| FCC Part 15.21 Statement 53                    |
| FCC RF Radiation Exposure Statement 54         |
| FCC Receivers and Class B Digital Statement 54 |
| Cisco Product Security Overview 54             |
| Important Online Information 54                |

Contents

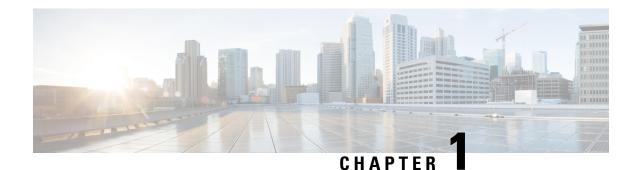

# **Your Phone**

- Your Cisco IP Conference Phone 8832 and 8832NR, on page 1
- New and Changed Information, on page 2
- Phone Setup, on page 3
- Self Care Portal, on page 11
- Cisco IP Conference Phone 8832 Buttons and Hardware, on page 13
- Phone Firmware and Upgrades, on page 16
- Additional Help and Information, on page 17

# Your Cisco IP Conference Phone 8832 and 8832NR

The Cisco IP Conference Phone 8832 and 8832NR provide high-definition (HD) audio performance and 360-degree coverage for medium to large conference rooms and executive offices. The conference phone has sensitive microphones that let you speak in a normal voice and be clearly heard from up to 10 feet (2.1 m) away.

Figure 1: Cisco IP Conference Phone 8832

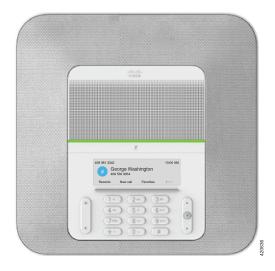

You can connect two wired expansion microphones to the phone to increase coverage in larger conference rooms.

The phone also supports an optional set of two wireless expansion microphones.

The Cisco IP Conference Phone 8832NR (non-radio) version does not support Wi-Fi or wireless expansion microphones.

The phone can be used for a  $20 \times 20$  foot  $(6.1 \times 6.1 \text{ m})$  room and up to 10 people. When you add the expansion microphones, coverage extends to a  $20 \times 34$  foot  $(6.1 \times 10 \text{ m})$  room and up to 22 people.

You can connect two base units to increase the coverage for a room. This configuration requires the optional Daisy Chain kit and can support two expansion microphones (either wired or wireless, but not a mixed combination). If you are using wired microphones with the Daisy Chain kit, the configuration provides coverage for a room up to 20 x 50 feet (6.1 x 15.2 m) and up to 38 people. If you are using wireless microphones with the Daisy Chain kit, the configuration provides coverage for a room up to 20 x 57 feet (6.1 x 17.4 m) and up to 42 people.

# **New and Changed Information**

You can use the information in the following sections to understand what has changed in the document.

## **New and Changed Information for Firmware Release 12.5(1)**

No updates were required for Firmware Release 12.5(1).

## **New and Changed Information for Firmware Release 12.1(1)**

The following table describes changes to the *Cisco IP Conference Phone 8832 User Guide* to support Firmware Release 12.1(1).

| Revision                        | New or Updated Section                                        |
|---------------------------------|---------------------------------------------------------------|
| Support for Wireless Microphone | Your Cisco IP Conference Phone 8832 and 8832NR, on page 1     |
|                                 | • Wireless Expansion Microphone, on page 15                   |
|                                 | • Install the Wireless Expansion Microphones, on page 8       |
|                                 | • Pair a Wireless Microphone, on page 9                       |
|                                 | • Unpair a Wireless Microphone, on page 9                     |
|                                 | • Install the Wireless Microphone Charging Cradle, on page 10 |
|                                 | Charge a Wireless Microphone, on page 10                      |
| Support for Daisy Chain         | Your Cisco IP Conference Phone 8832 and 8832NR, on page 1     |
|                                 | Daisy Chain Mode, on page 11                                  |

| Revision                                                                | New or Updated Section                                        |
|-------------------------------------------------------------------------|---------------------------------------------------------------|
| Support for Cisco IP Conference Phone<br>8832 Non-PoE Ethernet Injector | Ways to Provide Power to Your Conference Phone, on page       |
|                                                                         | • Connect to the Network, on page 5                           |
| Support for Wi-Fi                                                       | Ways to Provide Power to Your Conference Phone, on page     3 |
|                                                                         | Connect to the Network, on page 5                             |
|                                                                         | Set Up Wi-Fi Client, on page 6                                |
|                                                                         | Connect to a Preconfigured Wi-Fi Network, on page 6           |
| Support for Mobile and Remote Access                                    | Connect to the Network, on page 5                             |
| Through Expressway                                                      | Connect to Expressway, on page 7                              |
| Support for CMC and FAC                                                 | Calls That Require a Billing Code or Authorization Code       |

## New and Changed Information for Firmware Release 12.0(1)SR2

The following table describes changes to the *Cisco IP Conference Phone 8832 User Guide* to support Firmware Release 12.0(1)SR2.

| Revision                                                              | New or Updated Section                                                                                                   |
|-----------------------------------------------------------------------|----------------------------------------------------------------------------------------------------|
| Updated for Cisco IP<br>Conference Phone 8832 PoE<br>Injector support | <ul> <li>Ways to Provide Power to Your Conference Phone, on page 3</li> <li>Connect to the Network, on page 5</li> </ul> |

# **Phone Setup**

Typically, your administrator sets up your phone and connects it to the network. If your phone is not set up and connected, contact your administrator for instructions.

## **Ways to Provide Power to Your Conference Phone**

Your conference phone needs power from one of these sources:

- Power over Ethernet (PoE)
  - · North America
    - Cisco IP Conference Phone 8832 PoE Injector
    - Cisco IP Conference Phone 8832 Ethernet Injector
  - Outside of North America—Cisco IP Conference Phone 8832 PoE Injector

- Non-PoE Ethernet
  - · North America
    - Cisco IP Conference Phone 8832 Non-PoE Ethernet Injector
    - Cisco IP Conference Phone 8832 Ethernet Injector with a Cisco IP Conference Phone 8832 Power Adapter connected to an electrical outlet.
  - Outside of North America—Cisco IP Conference Phone 8832 Non-PoE Ethernet Injector
- WiFi—Use the Cisco IP Conference Phone 8832 Power Adapter connected to an electrical outlet.

#### Figure 2: Conference Phone PoE Power Options

The following figure shows the two PoE power options.

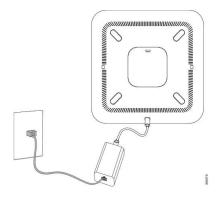

Cisco IP Conference Phone 8832 PoE Injector with the PoE power option

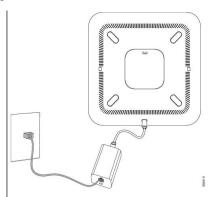

Cisco IP Conference Phone 8832 Ethernet Injector with the PoE power option

#### Figure 3: Conference Phone Ethernet Power Options

The following figure shows the two Ethernet power options.

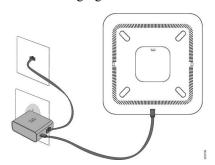

Cisco IP Conference Phone 8832 Non-PoE Ethernet Injector with the Ethernet power option

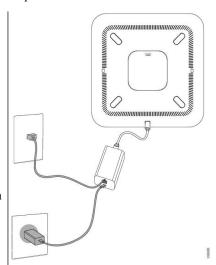

Cisco IP Conference Phone 8832 Ethernet Injector with the Ethernet power option

Figure 4: Conference Phone Power Option When Connected to a Wi-Fi Network

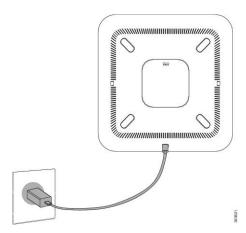

Figure 5: Conference Phone Power Option in Daisy Chain Mode

The following figure shows the power option when the phone is connected in daisy chain mode.

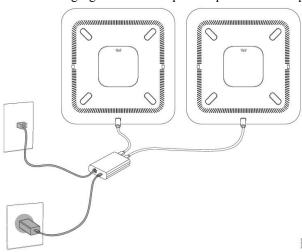

## **Connect to the Network**

You need to connect the phone to the network.

• Wired network connection—All wired network connections use one of the following:

Cisco IP Conference Phone 8832 PoE Injector: Use this if the LAN supports Power over Ethernet (PoE). The phone is plugged into the Cisco IP Conference Phone 8832 PoE Injector, which in turn is plugged into the network using an Ethernet cable.

Cisco IP Conference Phone 8832 Non-PoE Ethernet Injector: Use this if the LAN does not support PoE. The phone is plugged into the Cisco IP Conference Phone 8832 Non-PoE Ethernet Injector, which in turn is plugged into the network using an Ethernet cable. Then, the adapter is plugged into an electrical outlet.

Cisco IP Conference Phone 8832 Ethernet Injector: If the LAN does not support PoE and you are based in North America, you can use this as an alternate non-PoE option. However, if you are based outside North America, you must use the Cisco IP Conference Phone 8832 Non-PoE Ethernet Injector. The

phone is plugged into the Cisco IP Conference Phone 8832 Ethernet Injector, which in turn is plugged into the network using an Ethernet cable. Then, the injector is plugged into an electrical outlet with a power adapter.

• Wireless connection—The Cisco IP Conference Phone 8832 can connect to a Wireless Access Point using Wi-Fi.

Mobile and Remote Access Through Expressway—If your administrator sets up Mobile and Remote Access Through Expressway and you connect your phone to the network, it connects to the Expressway server automatically.

## **Set Up Wi-Fi Client**

The Cisco IP Conference Phone 8832 can access a Wi-Fi network. You need a power adapter to power the phone. The Cisco IP Conference Phone 8832NR cannot be used with a Wi-Fi network.

#### Before you begin

Your administrator needs to configure settings on the call control system to enable Wi-Fi access.

#### **Procedure**

- **Step 1** If the phone is plugged into the Ethernet, unplug the Ethernet cable.
- Step 2 Press Settings.
- Step 3 Navigate to Admin settings > Network setup > Wi-Fi client setup.
- **Step 4** Navigate to **Wireless** and press **On**.
- **Step 5** Press **Apply** to save the changes, or press **Revert** to cancel the changes.
- **Step 6** Navigate to **Network name**.
- **Step 7** When the phone finishes scanning the SSID, choose a network to join.
- **Step 8** Enter your Wi-Fi credentials and press Connect.

## **Connect to a Preconfigured Wi-Fi Network**

You can connect your Cisco IP Conference Phone 8832 to the network using Wi-Fi, but, for security, enter your username and password. But, the Cisco IP Conference Phone 8832NR does not support Wi-Fi.

Depending upon how your phone is configured, you could be required to sign in when you join a Wi-Fi network or when your phone powers up.

You cannot dismiss the Wi-Fi sign-in window without entering the correct username and password.

#### **Procedure**

- **Step 1** Enter your Wi-Fi credentials when prompted.
- Step 2 Select Sign-in.

## **Connect to Expressway**

You can use Mobile and Remote Access Through Expressway to connect to your corporate network when you are working away from your office.

#### **Procedure**

- Step 1 Reset service mode through Settings > Admin Settings > Reset Settings > Service mode.
- **Step 2** Press **Select** when prompted to change the service mode.
- **Step 3** Enter the service domain and press **Continue**.
- **Step 4** Enter your username and password.
- Step 5 Select Sign in.

# **Install the Wired Expansion Microphones**

The conference phone supports an optional kit with two wired expansion microphones. You can extend the microphones up to 7 feet (2.13m) from the phone. For best results, we recommend that the microphones be placed at least 3 feet (0.91m) away from the phone.

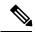

Note

You must use either two wired microphones or two wireless microphones with the phone, but not a mixed combination.

#### **Procedure**

- **Step 1** Plug the end of the microphone cable into the port on the side of the conference phone.
- **Step 2** Extend the microphone cable to the desired position.

The following figure shows installation of a wired expansion microphone.

Figure 6: Wired Expansion Microphone Installation

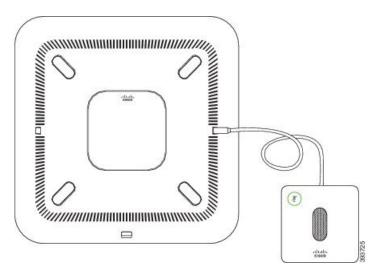

#### **Related Topics**

Wired Expansion Microphone, on page 14

# **Install the Wireless Expansion Microphones**

The conference phone provides the option of connecting two wireless expansion microphones.

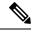

Note

You must use either two wired microphones or two wireless microphones with the phone, but not a mixed combination.

When the phone is in a call, the LED on the expansion microphone is lit green. To mute the expansion microphone, press the **Mute** key. When the microphone is muted, the LED is lit red. When the battery in the microphone is low, the battery indication LED blinks rapidly.

#### Before you begin

Disconnect the wired expansion microphones before you install wireless expansion microphones. You cannot use both wired and wireless expansion microphones at the same time.

#### **Procedure**

- **Step 1** Position the table mount plate on the table surface location where you want to place the microphone.
- **Step 2** Remove the adhesive for the double-stick tape on the bottom of the table mount plate. Place the table mount plate to adhere to the table surface.
- **Step 3** Attach the microphone to the table mount plate. Magnets are embedded in the microphone to snap the unit into place.

You can move the microphone and attached table mount to a different location on the table surface as needed. Use care when moving to protect the unit.

#### **Related Topics**

Wireless Expansion Microphone, on page 15
Install the Wireless Expansion Microphones, on page 8

## **Pair a Wireless Microphone**

#### Before you begin

Unplug any wired microphones.

#### **Procedure**

- Step 1 Press Settings.
- **Step 2** Select Admin Settings > Microphones > Wireless microphones.
- Step 3 Select either Microphone 1 or Microphone 2 and press Pair.

If a microphone is already linked to a particular channel, the phone screen shows that the microphone is paired.

**Step 4** Press **Mute** on the wireless microphone until the microphone LED blinks white.

If the pairing succeeds, the phone screen displays a success message.

**Step 5** (Optional) Press Cancel to revert to the Wireless microphones menu.

#### **Related Topics**

Wireless Expansion Microphone, on page 15

## **Unpair a Wireless Microphone**

#### **Procedure**

- Step 1 Press Settings.
- **Step 2** Select Admin Settings > Microphones > Wireless microphones.
- **Step 3** Select either **Microphone 1** or **Microphone 2**.

If the selected channel is paired, the **Unpair** softkey displays on the phone screen.

Step 4 Press Unpair.

#### **Related Topics**

Wireless Expansion Microphone, on page 15

## **Install the Wireless Microphone Charging Cradle**

You use the charging cradle to charge the wireless microphone battery.

#### **Procedure**

- **Step 1** Plug the charging cradle power adapter into an electrical outlet.
- **Step 2** Plug one end of the USB-C cable to the charging cradle and the other end into the power adapter.

The following figure shows installation of a wireless microphone charging cradle.

Figure 7: Wireless Microphone Charging Cradle Installation

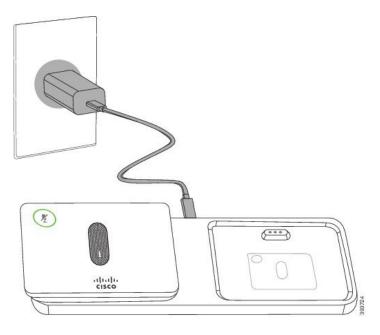

#### **Related Topics**

Wireless Expansion Microphone, on page 15

# **Charge a Wireless Microphone**

#### Before you begin

Install the wireless microphone charging cradle. For more information, see Install the Wireless Microphone Charging Cradle, on page 10.

#### **Procedure**

**Step 1** Place the microphone in the charging cradle.

**Step 2** If the LED on the cradle is not white, remove the microphone and replace it in the cradle.

#### **Related Topics**

Wireless Expansion Microphone, on page 15

## **Daisy Chain Mode**

You can connect two conference phones using a Smart Adapter and the USB-C cables that are provided in the daisy chain kit to expand the audio coverage area in a room.

In daisy chain mode, both units receive power though the Smart Adapter which is connected to a power adapter. You can use only one external microphone per unit. You can use either a pair of wired microphones with the units or a pair of wireless microphones with the units, but not a mixed combination of the microphones. When a wired microphone is connected to one of the units, it unpairs any wireless microphones that are connected to the same unit. Whenever there is an active call, the LEDs and the menu options on the phone screen of both units are synchronized.

## **Self Care Portal**

You can customize some phone settings with the Self Care portal web site, which you access from your computer. The Self Care portal is part of your organization's Cisco Unified Communications Manager.

Your administrator gives you the URL to access the Self Care portal, and provides your user ID and password.

In the Self Care portal, you can control features, line settings, and phone services for your phone.

- Phone features include speed dial, do not disturb, and your personal address book.
- Line settings affect a specific phone line (directory number) on your phone. Line settings can include call forwarding, visual and audio message indicators, ring patterns, and other line-specific settings.
- Phone services can include special phone features, network data, and web-based information (such as stock quotes and movie listings). Use the Self Care Portal to subscribe to a phone service before you access it on your phone.

The following table describes some specific features that you configure with the Self Care portal. For more information, see the Self Care portal documentation for your call control system.

Table 1: Features Available on the Self Care Portal

| Features     | Description                                                                                                    |  |
|--------------|----------------------------------------------------------------------------------------------------|--|
| Call forward | Use the number that receives calls when call forward is enabled on the phone. Use the Self Care portal to set up more complicated call forward functions, for example, when your line is busy. |  |

| Features          | Description                                                                                                    |
|-------------------|----------------------------------------------------------------------------------------------------|
| Additional phones | Specify the additional phones such as your mobile phone that you want to use to make and receive calls with the same directory numbers as your desk phone. You can also define blocked and preferred contacts to restrict or allow calls from certain numbers to be sent to your mobile phone. When you set up additional phones, you can also set up these features: |
|                   | <ul> <li>Single number reach—Specify whether the additional phone should ring when<br/>someone calls your desk phone.</li> </ul>                                                                                                    |
|                   | Mobile calls—If the additional phone is a mobile phone, you can set it up to allow you to transfer mobile calls to your desk phone or desk phone calls to your mobile phone.                                                                                                    |
| Speed dial        | Assign phone numbers to speed-dial numbers so that you can quickly call that person.                                                                                                    |

#### **Related Topics**

Speed Dial, on page 26 Forward Calls, on page 30

## **Speed-Dial Numbers**

When you dial a number on your phone, you enter a series of digits. When you set up a speed-dial number, the speed-dial number must contain all the digits you need to make the call. For example, if you need to dial 9 to get an outside line, you enter the number 9 and then the number you want to dial.

You can also add other dialed digits to the number. Examples of additional digits include a meeting access code, an extension, a voicemail password, an authorization code, and a billing code.

The dial string can contain the following characters:

- 0 to 9
- Pound (#)
- Asterisk (\*)
- Comma (,)—This is the pause character, and gives a 2- second delay in the dialing. You can have several commas in a row. For example, two commas (,,) represent a pause of 4 seconds.

The rules for dial strings are:

- Use the comma to separate the parts of the dial string.
- An authorization code must always precede a billing code in the speed-dial string.
- A single comma is required between the authorization code and the billing code in the string.
- A speed-dial label is required for speed dials with authorization codes and additional digits.

Before you configure the speed dial, try to dial the digits manually at least once to ensure that the digit sequence is correct.

Your phone does not save the authorization code, billing code, or extra digits from the speed dial in the call history. If you press **Redial** after you connect to a speed-dial destination, the phone prompts you to enter any required authorization code, billing code, or additional digits manually.

#### Example

To set up a speed-dial number to call a person at a specific extension, and if you need an authorization code and billing code, consider the following requirements:

- You need to dial 9 for an outside line.
- You want to call 5556543.
- You need to input the authorization code 1234.
- You need to input the billing code 9876.
- You must wait for 4 seconds.
- After the call connects, you must dial the extension 56789#.

In this scenario, the speed-dial number is 95556543,1234,9876,,56789#.

#### **Related Topics**

Calls That Require a Billing Code or Authorization Code

# **Cisco IP Conference Phone 8832 Buttons and Hardware**

The following figure shows the Cisco IP Conference Phone 8832.

Figure 8: Cisco IP Conference Phone 8832 Buttons and Features

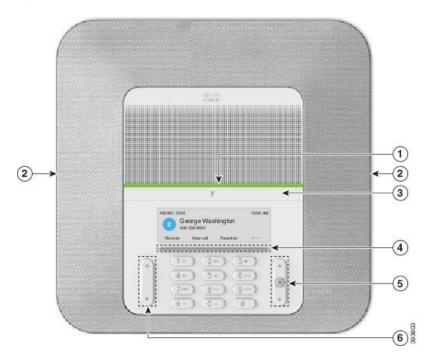

| 1 | LED bar                                 | Indicates call states:                                                                                                    |  |
|---|-----------------------------------------|----------------------------------------------------------------------------------------------------|--|
|   | EED our                                 | Green, solid—Active call                                                                                                    |  |
|   |                                         | Green, flashing—Incoming call                                                                                                    |  |
|   |                                         | Green, pulsing—Held call                                                                                                    |  |
|   |                                         | • Red, solid—Muted call                                                                                                    |  |
| 2 | Expansion microphone port               | The wired expansion microphone cable plugs into the port.                                                                                                   |  |
| 3 | Mute bar                                | Toggle the microphone on or off. When the microphone is muted, the LED bar is lit red.                                                                      |  |
| 4 | Softkey buttons                         | Access functions and services.                                                                                                    |  |
| 5 | Navigation bar and <b>Select</b> button | Scroll through menus, highlight items, and select the highlighted item.                                                                                     |  |
| 6 | Volume button                           | Adjust the speakerphone volume (off hook) and the ringer volume (on hook).  When you change the volume, the LED bar lights white to show the volume change. |  |

# **Wired Expansion Microphone**

The Cisco IP Conference Phone 8832 supports two wired expansion microphones, available in an optional kit. Use of the expansion microphones allows greater coverage in a larger room and for more people. For best results, we recommend that the microphones be placed between 3 feet (0.91 m) and 7 feet (2.1 m) away from the phone.

Figure 9: Wired Expansion Microphone

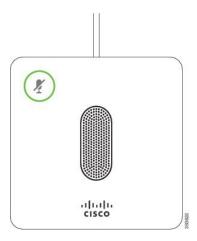

When the conference phone is in a call, the expansion microphone LED around the **Mute** button is lit green.

When the microphone is muted, the LED is lit red. When you press the **Mute** button, the phone and the expansion microphones are muted.

#### **Related Topics**

Install the Wired Expansion Microphones, on page 7

# **Wireless Expansion Microphone**

The Cisco IP Conference Phone 8832 supports two expansion wireless microphones, available with a charging cradle in an optional kit. When the wireless microphone is placed on the charging cradle for charging, the LED on the cradle is lit white.

Figure 10: Wireless Microphone

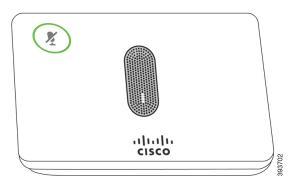

Figure 11: Wireless Microphone Mounted on the Charging Cradle

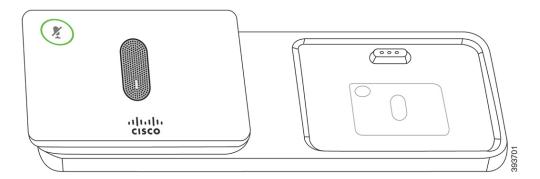

When the conference phone is in a call, the expansion microphone LED around the **Mute** button is lit green.

When the microphone is muted, the LED is lit red. When you press the **Mute** button, the phone and the expansion microphones are muted.

If the phone is paired with a wireless microphone (for example, Wireless microphone 1) and you connect the wireless microphone to a charger, pressing the **Show detail** softkey indicates the charge level for that microphone.

When the phone is paired with a wireless microphone and you connect a wired microphone, the wireless microphone gets unpaired and the phone is paired with the wired microphone. A notification appears on the phone screen indicating that the wired microphone is connected.

#### **Related Topics**

Install the Wireless Expansion Microphones, on page 8
Pair a Wireless Microphone, on page 9
Unpair a Wireless Microphone, on page 9
Install the Wireless Microphone Charging Cradle, on page 10
Charge a Wireless Microphone, on page 10

# **Phone Firmware and Upgrades**

Your phone comes with firmware already installed, which is specific to the call control system that your phone uses

Occasionally, your administrator upgrades the phone firmware for you. This upgrade happens in the background even if you are using your phone.

## Postpone a Phone Upgrade

When new firmware is available, the **Ready to upgrade** window is displayed on your phone and a timer begins a 15-second countdown. If you do nothing, the upgrade proceeds.

You can postpone your firmware upgrade for 1 hour and up to 11 times. The upgrade is also postponed if you make or receive a phone call.

#### **Procedure**

Select **Delay** to postpone a phone upgrade.

## **View the Progress of a Phone Firmware Upgrade**

During a phone firmware upgrade, you can view the upgrade progress.

#### **Procedure**

- Step 1 Press Settings.
- **Step 2** Select **System information**, and press **Show details**.
- Step 3 Press Exit.

# **Additional Help and Information**

If you have questions about the functions available on your phone, contact your administrator.

The Cisco website (https://www.cisco.com) contains more information about the phones and call control systems.

## **Accessibility Features**

The Cisco IP Conference Phone 8832 provides accessibility features for the blind, and for the visually, hearing, and mobility impaired. Because many of these features are standard, users with disabilities can access them without any special configuration.

The term *phone support pages* refers to the web pages that you can access to set up certain features. For Cisco Unified Communications Manager (Release 10.0 and later), these pages are the Self Care Portal. For Cisco Unified Communications Manager (Release 9.1 and earlier), these pages are the User Options web pages.

Cisco is committed to designing and delivering accessible products and technologies to meet the needs of your organization. You can find more information about Cisco and its commitment to accessibility at this URL: <a href="https://www.cisco.com/go/accessibility">https://www.cisco.com/go/accessibility</a>

## **Hearing-Impaired Accessibility Features**

Your conference phone comes with standard accessibility features that require little or no setup.

Figure 12: Hearing-Impaired Accessibility Features

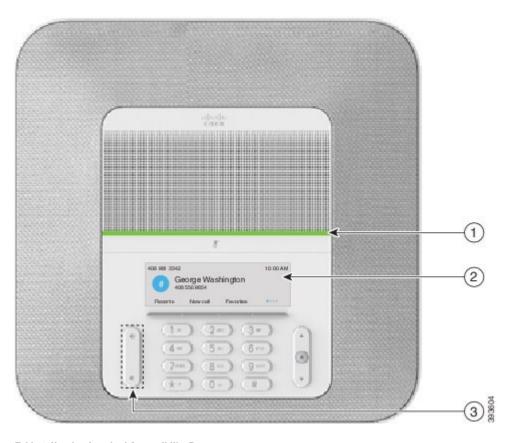

Table 2: Hearing-Impaired Accessibility Features

| Item | Accessibility Feature                                            | Description                                                                                                    |
|------|------------------------------------------------------------------|----------------------------------------------------------------------------------------------------|
| 1    | LED bar                                                          | The phone screen displays the current state and the LED bar displays:                                                                                                    |
|      |                                                                  | Green, solid—Active call                                                                                                    |
|      |                                                                  | Green, flashing—Incoming call                                                                                                    |
|      |                                                                  | Green, pulsing—Held call                                                                                                    |
|      |                                                                  | • Red, solid—Muted call                                                                                                    |
| 2    | Visual notification of phone state and message-waiting indicator | The phone screen displays the current state.  When you have a message, a message is displayed on the phone screen. Your phone also provides an audible message-waiting indicator.  To change the audible voice-message indicator, sign in to the Self Care portal and access the message-indicator settings. You can change each setting to on or off.  Your administrator can also change your settings. |

| Item | Accessibility Feature                  | Description                                                                                                    |
|------|----------------------------------------|----------------------------------------------------------------------------------------------------|
| 3    | Adjustable ringtone, pitch, and volume | • Select <b>Settings</b> > <b>Preferences</b> to change the ringtone.                                               |
|      |                                        | • Adjust the volume level for the phone ring. When not in a call, press <b>Volume</b> to raise or lower the volume. |
|      |                                        | When you adjust the volume, the LED bar lights white to show the volume increase or decrease.                       |
|      |                                        | Your administrator can also change your settings.                                                                   |

## **Vision-Impaired and Blind Accessibility Features**

Your phone comes with standard accessibility features that require little or no setup.

Figure 13: Vision-Impaired and Blind Accessibility Features

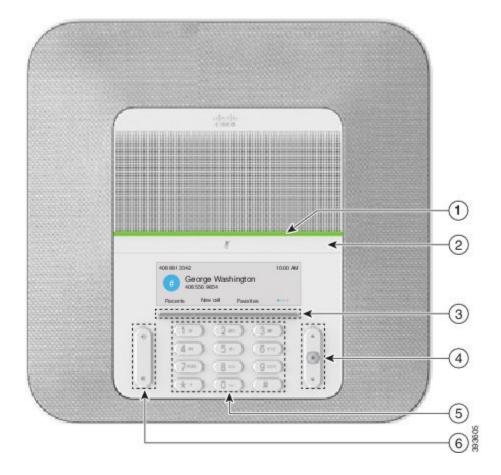

Table 3: Vision-Impaired and Blind Accessibility Features

| Item | Accessibility Feature                                                                                                    | Description                                                                                                    |
|------|----------------------------------------------------------------------------------------------------|----------------------------------------------------------------------------------------------------|
| 1    | High-contrast visual and audible alert of incoming call with the LED bar  • The LED bar is located above the <b>Mute</b> button and the screen. | Use the <b>Mute</b> button to toggle the microphone on or off. When the microphone is muted, the LED bar lights red. When you turn on Mute, your phone beeps once; when you turn off Mute, your phone beeps twice.                                                       |
| 2    | Mute button     This button is located between the LED bar and the screen.                                                                      | Alerts you to an incoming call. The LED flashes during incoming calls.  Colors indicate your phone's status:  • Green, solid—Active call  • Green, flashing—Incoming call  • Green, pulsing—Held call  • Red, solid—Muted call                                           |
| 3    | Softkeys  • These are buttons just below the LCD.                                                                                               | Provide access to special functions. The LCD displays the functions.                                                                                                    |
| 4    | Navigation cluster (includes the Navigation bar and the <b>Select</b> button)  • The Navigation cluster is located to the right of the keypad.  | Use the Navigation bar to move up and down in the phone LCD. The <b>Select</b> button is in the center of the Navigation bar.                                                                                                    |
| 5    | Standard 12-key layout                                                                                                    | Allows you to use existing or familiar key positions. Key 5 has a nib.                                                                                                    |
| 6    | Volume key  • This key is located to the left of the keypad.                                                                                    | Allows you to increase or decrease the ring volume or the sound.  Press up on the rocker key to increase the volume. Press down on the rocker key to decrease the volume.  When you adjust the volume, the LED bar lights white to show the volume increase or decrease. |

## **Mobility-Impaired Accessibility Features**

Your conference phone comes with standard accessibility features that require little or no setup.

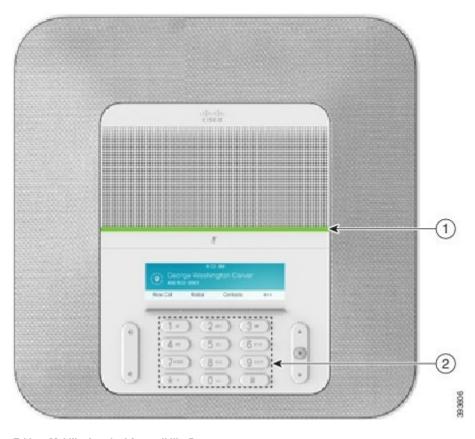

Figure 14: Mobility-Impaired Accessibility Features

Table 4: Mobility-Impaired Accessibility Features

| Item | Accessibility Feature                                               | Description                                                                                                    |
|------|---------------------------------------------------------------------|----------------------------------------------------------------------------------------------------|
| 1    | LED bar                                                             | Indicates your phone's status:                                                                                               |
|      |                                                                     | Green, solid—Active call                                                                                                    |
|      |                                                                     | Green, flashing—Incoming call                                                                                                |
|      |                                                                     | Green, pulsing—Held call                                                                                                    |
|      |                                                                     | • Red, solid—Muted call                                                                                                    |
| 2    | Tactile-discernible buttons and functions, including a nib on Key 5 | Allow you to easily locate your phone's keys. For example, Key 5 has a nib, which you can use to locate other key positions. |

## **Third-Party Accessibility Applications**

Cisco works closely with partners to provide solutions that complement the accessibility and usability of Cisco products and solutions. There are third-party applications such as real-time captioning on Cisco IP Phones, Text Telephones for the Deaf (TDD/TTY), Real Time Text (RTT), hearing/voice carry over (HCO/VCO),

audible caller ID, inline amplifiers for handsets for louder call sound, "busy lights", audio/visual emergency notifications through Cisco IP Phones (supporting users with disabilities), etc.

Here's a link to a presentation about all the accessibility features of Cisco Unified Communications products, and some third party assistive technology which works with it:

http://www.cisco.com/c/dam/en\_us/about/responsibility/accessibility/products/Accessibility\_Innovation\_Cisco\_Unified\_Communications.pdf

For more information about third-party applications, contact your administrator.

## **Troubleshooting**

You may experience issues related to the following scenarios:

- Your phone cannot communicate with the call control system.
- The call control system has communication or internal problems.
- Your phone has internal problems.

If you experience problems, your administrator can help troubleshoot the root cause of the problem.

## **Find Information About Your Phone**

Your administrator may ask for information about your phone. This information uniquely identifies the phone for troubleshooting purposes.

#### **Procedure**

- Step 1 Press Settings.
- **Step 2** Select System information.
- Step 3 Press Exit.

## **Report Call Quality Issues**

Your administrator may temporarily configure your phone with the Quality Reporting Tool (QRT) to troubleshoot performance problems. Depending on the configuration, use the QRT to:

- Immediately report an audio problem on a current call.
- Select a general problem from a list of categories and choose reason codes.

#### **Procedure**

- Step 1 Press Report quality.
- **Step 2** Scroll and select the item that closely matches your problem.
- **Step 3** Press the **Select** softkey to send the information to your system administrator.

## **Report All Phone Issues**

You can use the Cisco Collaboration Problem Report Tool (PRT) to collect and send phone logs, and to report problems to your administrator. If you see a message that the PRT upload has failed, the problem report is saved on the phone and you should alert your administrator.

#### **Procedure**

Step 1 Select Settings > System information > Report problem.
 Step 2 Enter the date and time that you experienced the problem in the Date of problem and Time of problem fields.
 Step 3 Select Problem description.
 Step 4 Select a description from the displayed list, then press Submit.

## **Lost Phone Connectivity**

Sometimes your phone can lose its connection to the call control system. When this connection is lost, your phone displays a message.

If you are on an active call when the connection is lost, the call continues. However, you do not have access to all normal phone functions because some functions require information from the call control system. Your softkeys might not work as you expect.

When the phone reconnects to the call control system, you'll be able to use your phone normally again.

## **Cisco One-Year Limited Hardware Warranty Terms**

Special terms apply to your hardware warranty and services that you can use during the warranty period.

Your formal Warranty Statement, including the warranties and license agreements applicable to Cisco software, is available on Cisco.com at this URL: https://www.cisco.com/go/hwwarranty.

Cisco One-Year Limited Hardware Warranty Terms

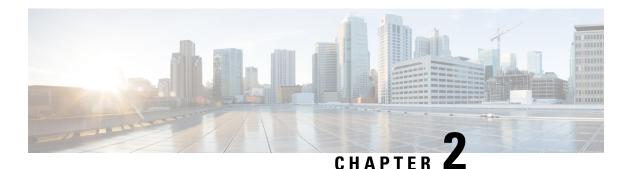

# **Calls**

- Make Calls, on page 25
- Answer Calls, on page 27
- Mute Your Call, on page 28
- Hold Calls, on page 29
- Forward Calls, on page 30
- Transfer Calls, on page 30
- Conference Calls and Meetings, on page 31

# **Make Calls**

Your phone works just like a regular phone. But we make it easier for you to make calls.

## Make a Call

Use your phone just like any other phone to make a call.

### **Procedure**

Enter a number and press Call.

## **Redial a Number**

You can call the most recently dialed phone number.

#### **Procedure**

Press Redial.

## **Speed Dial**

You can assign codes to quickly dial the numbers of people you call often. Before you can use speed-dial features on your phone, set up speed dial in the Self Care portal. Speed-dial codes allow you to phone number from a code (sometimes referred to as abbreviated dialing).

#### **Related Topics**

Self Care Portal, on page 11 Speed-Dial Numbers, on page 12

## Make a Speed-Dial Call with Your Conference Phone

#### Before you begin

Set up speed-dial codes in the Self Care portal.

#### **Procedure**

- **Step 1** Press down on the Navigation bar or press **Favorites**.
- **Step 2** Select a speed-dial entry and press Call.

## Make a Call With a Speed-Dial Code

#### Before you begin

Set up speed-dial codes in the Self Care portal.

#### **Procedure**

Enter the speed-dial code and press **Abbr dial**.

## **Get Notified When a Contact is Available**

If you call someone and their line is busy or they do not answer, you can be notified with a special ringtone and a message when they are available.

#### **Procedure**

- **Step 1** Press Callback while you are listening to the busy tone or ring sound.
- **Step 2** Press **Exit** to exit the confirmation screen.
- **Step 3** When you hear the ringtone that the person is available and see the message, press **Dial** to place the call again.

## **Dial an International Number**

You can dial international calls when you prefix the phone number with a plus (+) sign.

#### **Procedure**

**Step 1** Press and hold **star (\*)** for at least 1 second.

The plus (+) sign is displayed as the first digit in the phone number.

- **Step 2** Enter the phone number.
- **Step 3** Press **Call** or wait 10 seconds after the last key press to automatically place the call.

## **Secure Calls**

Your administrator can take steps to protect your calls from tampering by people outside your company. When a lock icon is displayed on your phone during a call, your phone call is secure. Depending upon how your phone is configured, you may have to sign on before you make a call or before a security tone plays over your handset.

## **Answer Calls**

Your Cisco IP Phone works just like a regular phone. But we make it easier for you to answer calls.

## **Answer a Call**

# Press Answer.

## **Answer Call Waiting on Your Conference Phone**

When you're on an active call, you know that a call is waiting when you hear a single beep and see a message on the conference phone screen.

| Procedure     |  |
|---------------|--|
| Press Answer. |  |

## **Decline a Call**

You can send a ringing call to your voicemail system.

#### **Procedure**

Press Decline.

## **Turn On Do Not Disturb**

Use do not disturb (DND) to silence your phone and ignore incoming call notifications when you need to avoid distractions.

When you turn on DND, your incoming calls are forwarded to another number, such as your voicemail, if it is set up.

#### **Procedure**

- **Step 1** Press **Do not disturb** to turn on DND.
- **Step 2** Press **Turn off DND** to turn off DND.

## **Trace a Suspicious Call**

If you receive unwanted or harassing calls, use malicious call identification (MCID) to alert your administrator. Your phone sends a silent notification message to your administrator with information about the call.

#### **Procedure**

Press Report caller.

# **Mute Your Call**

While you are on a call, you can mute the audio, so that you can hear the other person, but they cannot hear you.

When you have a call muted, the LED bar lights red.

#### **Procedure**

Step 1 Press Mute on the phone or Mute on an expansion microphone.

When you press Mute on an expansion microphone, the phone and all microphones are muted.

**Step 2** Press **Mute** again to turn mute off.

# **Hold Calls**

### **Put a Call on Hold**

You can put an active call on hold and then resume the call when you're ready.

### **Procedure**

Step 1 Press Hold.

**Step 2** To resume a call from hold, press **Resume**.

# **Answer a Call Left on Hold for Too Long**

When you've left a call on hold too long, you'll be notified with these cues:

- Single ring, repeating at intervals
- Flashing LED bar
- Visual notification on the phone screen

### **Procedure**

Press **Answer** to resume the held call.

### **Swap Between Active and Held Calls**

You can easily switch between active and held calls.

#### **Procedure**

Press Swap to switch to the held call.

# **Forward Calls**

You can forward calls from your phone to another number.

There are two ways of forwarding your calls:

- · Forward all calls
- Forward calls in special situations, such as when the phone is busy or there is no answer.

When a phone is forwarded, you see the Forward all Kicon on the screen.

#### **Procedure**

- **Step 1** When the phone is inactive, press **Forward All**.
- **Step 2** Enter the call forward target number exactly as you would dial it from your phone, or select an entry from your list of recent calls.

### **Related Topics**

Self Care Portal, on page 11

# **Transfer Calls**

You can transfer an active call to another person.

### **Transfer a Call to Another Person**

When you transfer a call, you can stay on the original call until the other person answers. This way, you can talk privately with the other person before you remove yourself from the call. If you don't want to talk, transfer the call before the other person answers.

You can also swap between both callers to consult with them individually before you remove yourself from the call.

- **Step 1** From a call that is not on hold, press **Transfer**.
- **Step 2** Enter the other person's phone number.
- **Step 3** (Optional) Wait until you hear the line ring or until the other person answers the call.

### Step 4 Press Transfer again.

# **Consult Before You Complete a Transfer**

Before you transfer a call, you can talk to the person that you're transferring the call to. You can also swap between that call and the call that you're transferring, before you complete the transfer.

### Before you begin

You have an active call that needs to be transferred.

#### **Procedure**

| Step 1 | Press <b>Transfer</b> .                         |
|--------|-------------------------------------------------|
| Step 2 | Enter the other person's phone number.          |
| Step 3 | Press Swap to return to the held call.          |
| Step 4 | Press <b>Transfer</b> to complete the transfer. |

# **Conference Calls and Meetings**

You can talk with several people in a single call. You can dial another person and add them to the call.

When you add more than one person to a conference call, wait a few seconds between adding participants.

As the conference host, you can remove individual participants from the conference. The conference ends when all participants hang up.

### **Add Another Person to a Call**

When you are on a call, you can add someone else to your conversation.

| Step 1 | From an active call, press Conf.                                                         |
|--------|------------------------------------------------------------------------------------------|
| Step 2 | Enter a number.                                                                          |
| Step 3 | (Optional) Wait until you hear the line ring or until the other person answers the call. |
| Step 4 | Press Conf.                                                                              |

### **Swap Between Calls Before You Complete a Conference**

You can talk to a person before you add them to a conference. You can also swap between the conference call and the call with the other person.

#### **Procedure**

**Step 1** Call a new conference participant, but do not add the participant to the conference.

Wait until the call is connected.

**Step 2** Press **Swap** to toggle between the participant and the conference.

# **View and Remove Conference Participants**

If you create a conference, you can view the details of the last 16 participants who join the conference. You can also remove participants.

- **Step 1** While you are in a conference, press **Show Details** to view a list of participants.
- **Step 2** (Optional) Highlight a participant and press **Remove** to drop the participant from the conference.

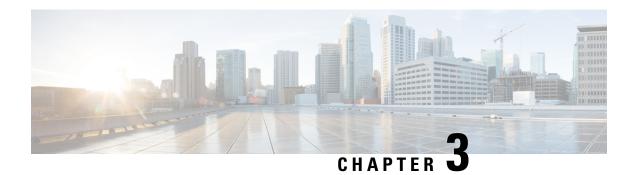

# **Contacts**

- Corporate Directory, on page 33
- Personal Directory, on page 33
- Cisco Web Dialer, on page 37

# **Corporate Directory**

You can look up a coworker's number from your phone, which makes it easier to give them a call. Your administrator sets up and maintains the directory.

# **Dial a Contact in the Corporate Directory**

#### **Procedure**

| Step 1 | Press Contacts.                                      |
|--------|------------------------------------------------------|
| Step 2 | Select Corporate Directory.                          |
| Step 3 | Select a search criteria.                            |
| Step 4 | Enter your search criteria and press <b>Submit</b> . |

**Step 5** Select the contact and press **Dial**.

# **Personal Directory**

Use the personal directory to store the contact information for friends, family, or coworkers. You can add your own contacts to the personal directory. You can add special speed-dial codes for people who you often call.

You can set up your personal directory from your phone or from the Self Care portal. Use your phone to assign speed-dial codes to the directory entries.

#### **Related Topics**

Self Care Portal, on page 11

# Sign In and Out of a Personal Directory

### Before you begin

Before you can sign in to your personal directory, you need your user ID and PIN. Contact your administrator if you don't know this information.

#### **Procedure**

- **Step 1** Press Contacts.
- **Step 2** Select Personal directory.
- **Step 3** Enter your user ID and PIN, and press **Submit**.
- Step 4 To sign out, select Log out, press Select, and then press OK.

# **Add a New Contact to Your Personal Directory**

#### **Procedure**

- **Step 1** Press Contacts.
- **Step 2** Sign in to your personal directory.
- Step 3 Select Personal Address Book and press Submit.
- Step 4 Press New.
- **Step 5** Enter first name, last name, and optionally a nickname.
- **Step 6** Press **Phones**, enter the phone number along with any required access codes, and then press **Submit**.

# **Search for a Contact in Your Personal Directory**

- Step 1 Press Contacts.
- **Step 2** Sign in to your personal directory.
- **Step 3** Select Personal Address Book.
- **Step 4** Select a search criteria.
- **Step 5** Enter your search criteria and press **Submit**.

# **Call a Contact in Your Personal Directory**

### **Procedure**

| Step 1 | Press Contacts.                                                |
|--------|----------------------------------------------------------------|
| Step 2 | Sign in to your personal directory.                            |
| Step 3 | Select your <b>Personal directory</b> and search for an entry. |
| Step 4 | Select the personal address book entry that you want to dial.  |
| Step 5 | Select the required fast-dial code and press Call.             |

# **Assign a Fast-Dial Code to a Contact**

A fast-dial code makes it easier to call a contact.

#### **Procedure**

| Step 1 | Press Contacts.                                                 |
|--------|-----------------------------------------------------------------|
| Step 2 | Sign in to your personal directory.                             |
| Step 3 | Select Personal Address Book.                                   |
| Step 4 | Select a search criteria.                                       |
| Step 5 | Enter the search criteria information and press <b>Submit</b> . |
| Step 6 | Select the contact.                                             |
| Step 7 | Press FastDial.                                                 |
| Step 8 | Select a number and press <b>Select</b> .                       |
| Step 9 | Scroll to an unassigned fast-dial index and press Submit.       |
|        |                                                                 |

# **Call a Contact with a Fast-Dial Code**

| Step 1 | Press Contacts.                                            |
|--------|------------------------------------------------------------|
| Step 2 | Sign in to your personal directory.                        |
| Step 3 | Select Personal Fast Dials and scroll to a fast-dial code. |
| Step 4 | Select the required fast-dial code and press Call.         |

# **Edit a Contact in Your Personal Directory**

#### **Procedure**

- Step 1 Press Contacts.
   Step 2 Sign in to your Personal directory.
   Step 3 Select Personal address book and search for an entry.
- **Step 4** Press **Select**, then **Edit**.
- **Step 5** Modify the entry information.
- **Step 6** Press **Phones** to modify a phone number.
- Step 7 Press Update.

# **Remove a Contact from Your Personal Directory**

#### **Procedure**

- **Step 1** Press Contacts.
- **Step 2** Sign in to your personal directory.
- Step 3 Select Personal Address Book and search for an entry.
- **Step 4** Press **Select**, then **Edit**, then **Delete**.
- **Step 5** Press **OK** to confirm the deletion.

### **Delete a Fast-Dial Code**

- **Step 1** Press Contacts.
- **Step 2** Sign in to your personal directory.
- **Step 3** Select **Personal Fast Dials** and search for a fast-dial code.
- **Step 4** Select the required code and press **Remove**.
- **Step 5** Select the index and press **Remove**.

# **Cisco Web Dialer**

You can use Cisco Web Dialer, a web browser, and your Cisco IP phone to make calls from web and desktop applications. Use your web browser and go to a website or your company directory, and then click a hyperlinked phone number to begin your call.

You need a user ID and password to make a call. Your administrator can give you this information. First-time users have to configure their preferences before a call.

For more information, see the "Cisco Web Dialer" document in https://www.cisco.com/c/en/us/support/unified-communications/unified-communications-manager-callmanager/products-installation-and-configuration-guides-list.html

Cisco Web Dialer

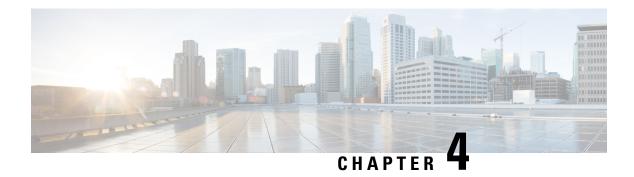

# **Recent Calls**

- Recent Calls List, on page 39
- View Your Recent Calls, on page 39
- Return a Recent Call, on page 39
- Clear the Recent Calls List, on page 40
- Delete a Call Record, on page 40

# **Recent Calls List**

Use the Recents list to see the 150 most recent individual calls and call groups.

If your Recents list reaches the maximum size, the next new entry overwrites the oldest entry in the list.

Calls in the Recents list are grouped if they are to and from the same number and are consecutive. Missed calls from the same number also get grouped.

# **View Your Recent Calls**

Check to see who's called you recently.

### **Procedure**

Select Recents.

When the phone is in the idle state, you can also view the Recent calls list by pressing the Navigation cluster up.

# **Return a Recent Call**

You can easily call someone who has called you.

#### **Procedure**

- Step 1 Select Recents.
- **Step 2** Select the number that you want to dial.
- Step 3 Press Call.

# **Clear the Recent Calls List**

You can clear the Recents list on your phone.

#### **Procedure**

- Step 1 Select Recents.
- Step 2 Press Clear.
- Step 3 Press Delete.

# **Delete a Call Record**

You can edit Recents to remove a single call from your history. This helps preserve important contact information because Recents holds only 150 calls.

- Step 1 Select Recents.
- **Step 2** Highlight the individual record or call group that you want to delete.
- Step 3 Press Delete.
- **Step 4** Press **Delete** again to confirm.

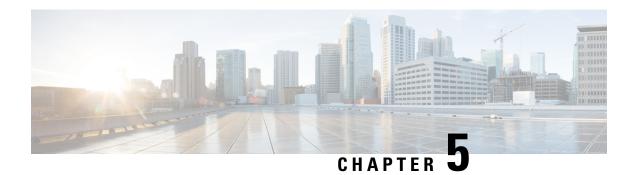

# Voicemail

- Your Voicemail Account, on page 41
- Check for New Voice Messages, on page 41
- Access Voicemail, on page 42

# **Your Voicemail Account**

You can access your voice messages directly from your phone. But your administrator must set up your voicemail account and set up your phone to access the voicemail system.

The Messages softkey on your phone acts as a speed dial into the voicemail system.

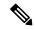

Note

If the conference phone is a shared phone used in a conference room, the Messages softkey may not display.

The voicemail system is not part of the phone. The voicemail system is a separate system that the phone and the call server communicate with to give you voicemail capability.

When you aren't at your desk, you can call your voicemail system to access your voicemail. Typically, your voicemail system has a phone number that you can dial directly and then follow the prompts to log into your voice mailbox. Your administrator can give you the voicemail system phone number.

Because each voicemail system is different, we can't tell you how to use your voicemail system. For information and help with your voicemail commands, see the voicemail system user documentation or contact your administrator or IT department.

# **Check for New Voice Messages**

To find out whether you have new voicemail messages, the number of missed calls and voicemail messages is displayed on your screen. If you have more than 99 new messages, a plus (+) sign is displayed.

You will also hear a stutter tone played on the speaker when you use off-hook dialing. This stutter tone is line-specific. You only hear it when you use a line that has voice messages.

#### **Related Topics**

Self Care Portal, on page 11

# **Access Voicemail**

### **Procedure**

Step 1 Press Messages.

**Step 2** Follow the voice prompts.

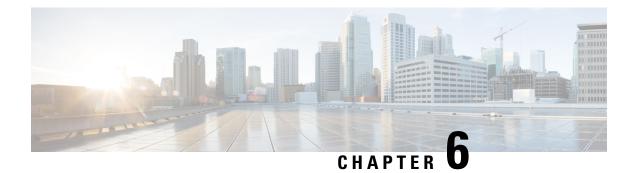

# **Settings**

- Change the Ringtone, on page 43
- Adjust the Phone Ringer Volume, on page 43
- Adjust the Volume During a Call, on page 44
- Phone Display Language, on page 44

# **Change the Ringtone**

You can change the sound that your phone uses for incoming calls.

#### **Procedure**

- **Step 1** Select Settings > Preferences > Ringtone.
- **Step 2** Scroll through the list of ringtones and press **Play** to hear a sample.
- **Step 3** Press **Set** to use the ringtone.

# **Adjust the Phone Ringer Volume**

If your phone ringer is too loud or too soft when you get an incoming call, you can change the ringer volume. Changes to the ringer volume do not affect the call volume you hear when you are on a call.

#### **Procedure**

Press **Volume** up or down to adjust the volume when the phone is not in use.

# **Adjust the Volume During a Call**

If the sound in your conference phone is too loud or too soft, you can change the volume while you are listening to the other person.

### **Procedure**

Press **Volume** up or down to adjust the volume while you are on a call.

# **Phone Display Language**

Your phone can display text in many languages. Your administrator sets the language the phone uses. If you want the language changed, contact your administrator.

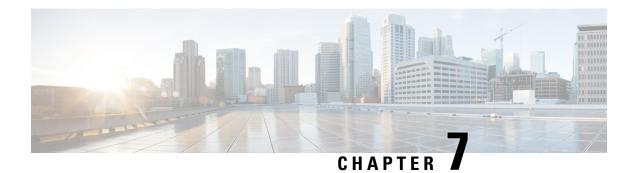

# **Applications**

- Available Applications, on page 45
- View Active Applications, on page 45
- Switch to Active Applications, on page 45
- Close Active Applications, on page 46

# **Available Applications**

Cisco phones don't include these applications by default. But your company might have added applications such as the weather, stock information, company news, to-do lists, or similar information and services.

# **View Active Applications**

You can easily see what applications you already have open.

#### **Procedure**

- Step 1 Press Settings.
- **Step 2** Select Running applications.
- Step 3 Press Exit.

# **Switch to Active Applications**

- Step 1 Press Settings.
- **Step 2** Select Running applications.
- **Step 3** Select a running application and press **Switch to** to open and use the selected application.

### Step 4 Press Exit.

# **Close Active Applications**

| Step 1 Press Settings. |
|------------------------|
|------------------------|

- **Step 2** Select Running applications.
- **Step 3** Select a running application and press **Close app** to close the application.
- **Step 4** Press Close, then press Exit.

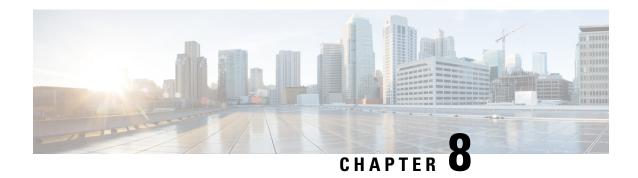

# **Product Safety and Security**

- Safety and Performance Information, on page 47
- Compliance Statements, on page 48
- Cisco Product Security Overview, on page 54
- Important Online Information, on page 54

# **Safety and Performance Information**

### **Power Outage**

Your access to emergency service through the phone requires that the phone receive power. If a power interruption occurs, service or emergency calling service dialing does not function until power is restored. If a power failure or disruption occurs, you may need to reset or reconfigure the equipment before you can use service or emergency calling service dialing.

### **Regulatory Domains**

The radio frequency (RF) for this phone is configured for a specific regulatory domain. If you use this phone outside of the specific regulatory domain, the phone will not function properly, and you might violate local regulations.

### **Health-Care Environments**

This product is not a medical device and uses an unlicensed frequency band that is susceptible to interference from other devices or equipment.

### **External Devices**

We recommend that you use good-quality external devices that are shielded against unwanted radio frequency (RF) and audio frequency (AF) signals. External devices include headsets, cables, and connectors.

Depending on the quality of these devices and their proximity to other devices, such as mobile phones or two-way radios, some audio noise may still occur. In these cases, we recommend that you take one or more of these actions:

- Move the external device away from the source of the RF or AF signals.
- Route the external device cables away from the source of the RF or AF signals.
- Use shielded cables for the external device, or use cables with a better shield and connector.
- Shorten the length of the external device cable.
- Apply ferrites or other such devices on the cables for the external device.

Cisco cannot guarantee the performance of external devices, cables, and connectors.

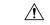

Caution

In European Union countries, use only external speakers, microphones, and headsets that are fully compliant with the EMC Directive [89/336/EC].

### Ways to Provide Power to Your Phone

You can provide power to your conference phone in one of two ways:

- Use the power adapter that comes with your phone.
- If your network supports Power over Ethernet (PoE), you can plug your conference phone into the network.

If you are not sure whether your network supports PoE, check with your administrator.

### **Phone Behavior During Times of Network Congestion**

Anything that degrades network performance can affect phone voice and in some cases can cause a call to drop. Sources of network degradation can include, but are not limited to, the following activities:

- Administrative tasks, such as an internal port scan or security scan
- · Attacks that occur on your network, such as a Denial of Service attack

# **UL Warning**

The LAN/Ethernet cable or other cables attached to the device should not be extended outside of the building.

# **Compliance Statements**

# **Compliance Statements for the European Union**

### **CE Marking**

The following CE mark is affixed to the equipment and packaging.

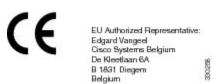

### **RF Exposure Statement for the European Union**

This device has been evaluated and found compliant in accordance with EU EMF Directive 2014/53/EU.

### **Compliance Statements for the USA**

### **Part 15 Radio Device**

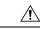

Caution

The Part 15 radio device operates on a non-interference basis with other devices operating at this frequency. Any changes or modification to said product not expressly approved by Cisco, including the use of non-Cisco antennas, could void the user's authority to operate this device.

### **Compliance Statements for Canada**

This device complies with Industry Canada license-exempt RSS standard(s). Operation is subject to the following two conditions: (1) this device may not cause interference, and (2) this device must accept any interference, including interference that may cause undesired operation of the device. Privacy of Communications may not be ensured when using this phone.

This product meets the applicable Innovation, Science and Economic Development Canada technical specifications.

#### Avis de Conformité Canadien

Cet appareil est conforme aux normes RSS exemptes de licence RSS d'Industry Canada. Le fonctionnement de cet appareil est soumis à deux conditions : (1) ce périphérique ne doit pas causer d'interférence et (2) ce périphérique doit supporter les interférences, y compris celles susceptibles d'entraîner un fonctionnement non souhaitable de l'appareil. La protection des communications ne peut pas être assurée lors de l'utilisation de ce téléphone.

Le présent produit est conforme aux spécifications techniques applicables d'Innovation, Sciences et Développement économique Canada.

### **Canadian RF Exposure Statement**

# THIS DEVICE MEETS THE LIMITS AS REFERENCED BY ISED RSS-102 R5 FOR EXPOSURE TO RADIO WAVES

Your device includes a radio transmitter and receiver. It is designed not to exceed the General populace (uncontrolled) limits for exposure to radio waves (radio frequency electromagnetic fields) as referenced in RSS-102 which references Health Canada Safety Code 6 and include a substantial safety margin designed to assure the safety of all persons, regardless of age and health.

As such the systems are designed to be operated as to avoid contact with the antennas by the end user. It is recommended to set the system in a location where the antennas can remain at least a minimum distance as specified from the user in accordance to the regulatory guidelines which are designed to reduce the overall exposure of the user or operator.

The device has been tested and found compliant with the applicable regulations as part of the radio certification process.

### Déclaration d'Exposition aux RF Canadienne

# <u>CE PÉRIPHÉRIQUE RESPECTE LES LIMITES DÉCRITES PAR LA NORME RSS-102 R5 D'EXPOSITION</u> À DES ONDES RADIO

Votre appareil comprend un émetteur et un récepteur radio. Il est conçu pour ne pas dépasser les limites applicables à la population générale (ne faisant pas l'objet de contrôles périodiques) d'exposition à des ondes radio (champs électromagnétiques de fréquences radio) comme indiqué dans la norme RSS-102 qui sert de référence au règlement de sécurité n°6 sur l'état de santé du Canada et inclut une marge de sécurité importantes conçue pour garantir la sécurité de toutes les personnes, quels que soient leur âge et état de santé.

En tant que tels, les systèmes sont conçus pour être utilisés en évitant le contact avec les antennes par l'utilisateur final. Il est recommandé de positionner le système à un endroit où les antennes peuvent demeurer à au moins une distance minimum préconisée de l'utilisateur, conformément aux instructions des réglementations qui sont conçues pour réduire l'exposition globale de l'utilisateur ou de l'opérateur.

Le périphérique a été testé et déclaré conforme aux réglementations applicables dans le cadre du processus de certification radio.

### **Canadian High-Power Radars Statement**

Users should also be advised that high-power radars are allocated as primary users (that is, priority users) of the bands 5250-5350 MHz and 5650-5850 MHz and that these radars could cause interference and/or damage to LE-LAN devices.

Devraient également être informés des utilisateurs que les radars à haute puissance sont désignés comme utilisateurs principaux (à savoir des utilisateurs prioritaires) des bandes 5250-5350 MHz et 5650 à 5.850 MHz et que ces radars pourraient provoquer des interférences et / ou endommager les périphériques LE-LAN.

### **Compliance Statements for New Zealand**

### **Permit to Connect (PTC) General Warning**

The grant of a Telepermit for any item of terminal equipment indicates only that Telecom has accepted that the item complies with minimum conditions for connection to its network. It indicates no endorsement of the product by Telecom, nor does it provide any sort of warranty. Above all, it provides no assurance that any item will work correctly in all respects with another item of Telepermitted equipment of a different make or model, nor does it imply that any product is compatible with all of Telecom's network services.

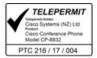

### **Compliance Statements for Taiwan**

### **DGT Warning Statement**

避免電波干擾,本器材禁止於室外使用5.25-5.35 秭赫頻帶

#### 低功率電波輻射性電機管理辦法

第十二條 經型式認證合格之低功率射頻電機,非經許可,公司、 商號或使用者均不得擅自變更頻率、加大功率或變更原 設計之特性及功能。

第十四條 低功率射頻電機之使用不得影響飛航安全及干擾合法通信; 經發現有干擾現象時,應立即停用,並改善至無干擾時方得 繼續使用。

前項合法通信,指依電信法規定作業之無線電信。

低功率射頻電機須忍受合法通信或工業、科學及醫療用電波 輻射性電機設備之干擾。

### 低功率射頻電機技術規範

- 4.7 無線資訊傳輸設備
- 4.7.5 在5.25-5.35秭赫頻帶內操作之無線資訊傳輸設備,限於室內使用。
- 4.7.6 無線資訊傳輸設備須忍受合法通信之干擾且不得干擾合法通信;如 造成干擾,應立即停用,俟無干擾之虞,始得繼續使用。
- 4.7.7 無線資訊傳輸設備的製造廠商應確保頻率穩定性,如依製造廠商使 用手册上所述正常操作,發射的信號應維持於操作頻帶中。

本器材須經專業工程人員安裝及設定,始得設置使用,且口得直接販售給一般消費者

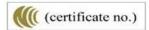

### **Compliance Statement for Argentina**

#### **Advertencia**

No utilizar una fuente de alimentación con caracteristícas distintas a las expresadas ya que podría ser peligroso. CP-8832-MIC-WLS= (CNC ID: CP-8832-LA-K9; CP-8832-LA-W-K9; CP-8832-NR-K9)

# **Compliance Information for Brazil**

Art. 6° - 506

This equipment is a secondary type device, that is, it is not protected against harmful interference, even if the interference is caused by a device of the same type, and it also cannot cause any interference to primary type devices.

For more information, go to this URL: http://www.anatel.gov.br

Este equipamento opera em caráter secundário, isto é, não tem direito a proteção contra interferência prejudicial, mesmo de estações do mesmo tipo, e não pode causar interferência a sistemas operando em caráter primário.

Site Anatel: http://www.anatel.gov.br

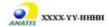

# **Compliance Statement for Singapore**

# Complies with IMDA Standards DB101992

# **Compliance Information for China**

### **Class A Warning Statement**

This statement applies to the Cisco IP Conference Phone 8832NR.

声明:此为A级UC系统产品附件(中国大陆),在生活环境中,该产品可能会造成无线电干扰,在这种情况下,可能需要用户对其干扰采取切实可行的措施。

# **Compliance Information for Japan**

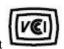

VCCI Compliance for Class B Equipment

Japan JATE Radio Compliance CP-8832-MIC-WLS= 24 DS/0F4

"5.2/5.3GHz is limited to indoor use only in Japan"

### **Compliance Information for Korea**

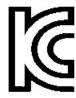

R-CMM-TNY -CP-8832

### **Compliance Information for Mexico**

IFETEL: RCPCICP18-0445

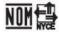

Approval: NYCE/CT/0125/18/TS CP-8832-K9 and CP-8832-W-K9

### **Compliance Information for Russia**

Eurasia Customs Union Mark (Russia, Belarus, Kazakhstan)

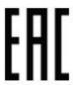

# **FCC Compliance Statements**

The Federal Communications Commission requires compliance statements for the following:

### **FCC Part 15.19 Statement**

This device complies with part 15 of the FCC Rules. Operation is subject to the following two conditions: (1) This device may not cause harmful interference, and (2) this device must accept any interference received, including interference that may cause undesired operation.

### **FCC Part 15.21 Statement**

Changes or modifications not expressly approved by the party responsible for compliance could void the user's authority to operate the equipment.

This device complies with part 15 of the FCC Rules. Operation is subject to the following two conditions: (1) This device may not cause harmful interference, and (2) this device must accept any interference received,

including interference that may cause undesired operation. Privacy of communications may not be ensured when using this phone.

### **FCC RF Radiation Exposure Statement**

This equipment complies with FCC radiation exposure limits set forth for an uncontrolled environment. End users must follow the specific operating instructions for satisfying RF exposure compliance. This transmitter must be at least 20 cm from the user and must not be collocated or operating in conjunction with any other antenna or transmitter.

The device for operation in the band 5150–5250 MHz is only for indoor use to reduce the potential for harmful interference to co-channel mobile satellite systems.

### **FCC Receivers and Class B Digital Statement**

This product has been tested and complies with the specifications for a Class B digital device, pursuant to Part 15 of the FCC Rules. These limits are designed to provide reasonable protection against harmful interference in a residential installation. This equipment generates, uses, and can radiate radio frequency energy and, if not installed and used according to the instructions, may cause harmful interference to radio communications. However, there is no guarantee that interference will not occur in a particular installation.

If this equipment does cause harmful interference to radio or television reception, which is found by turning the equipment off and on, the user is encouraged to try to correct the interference by one or more of the following measures:

- · Reorient or relocate the receiving antenna
- Increase the separation between the equipment or devices
- Connect the equipment to an outlet other than the receiver's
- Consult a dealer or an experienced radio/TV technician for assistance

# **Cisco Product Security Overview**

This product contains cryptographic features and is subject to U.S. and local country laws that govern import, export, transfer, and use. Delivery of Cisco cryptographic products does not imply third-party authority to import, export, distribute, or use encryption. Importers, exporters, distributors, and users are responsible for compliance with U.S. and local country laws. By using this product, you agree to comply with applicable laws and regulations. If you are unable to comply with U.S. and local laws, return this product immediately.

Further information regarding U.S. export regulations can be found at https://www.bis.doc.gov/policiesandregulations/ear/index.htm.

# **Important Online Information**

### **End User License Agreement**

The End User License Agreement (EULA) is located here: https://www.cisco.com/go/eula

### **Regulatory Compliance and Safety Information**

Regulatory Compliance and Safety Information (RCSI) is located here:

 $https://www.cisco.com/c/dam/en/us/td/docs/voice\_ip\_comm/cuipph/8832/regulatory\_compliance/RCSI-0314-book.pdf$ 

Important Online Information